# Guide to System Settings for

[www.mstcecommerce.com](http://www.mstcecommerce.com/)

*Disclaimer : The following section is meant only to provide guidance to bidders about the System Settings for the MSTC website . These guidelines are subject to change from time to time. Vendors are advised to keep checking the latest guidelines from the website to keep themselves updated. They may also contact the Helpdesk to seek clarification/s on any point. MSTC shall not be responsible for any mistake committed by any bidder or for any consequent loss to the bidder due to misinterpretation of anything written hereunder.*

#### **PC/System requirements-Windows 7 and above, IE-version 9 and above, latest Java version (JRE-Windows X86 Offline).**

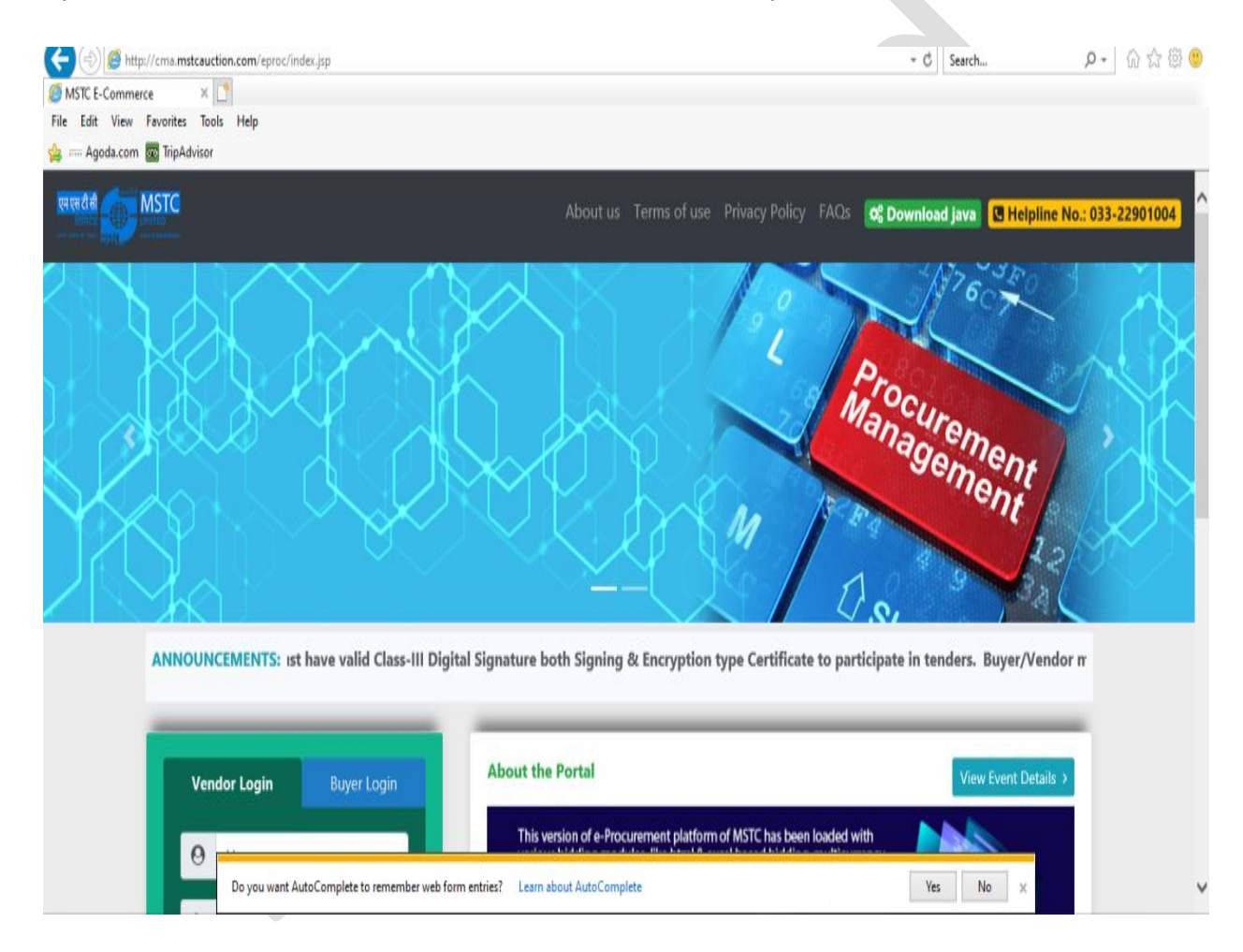

Open the website- [www.mstcecommerce.com](http://www.mstcecommerce.com/) on the Internet Explorer.

## **In brief: Please click on 'Tools' from the menu bar of the browser: Tools** Pop-Up Blocker Compatibility View Settings Manage Add-Ons Internet Options Turn off 'Pop up Blocker' Enable Java Plug In Add mstcecommerce.com -General -Security-Internet Zone and Trusted Sites Zone -Advanced **Pop-Up Blocker BROWSER SETTINGS**

### Select 'Pop up Blocker'  $\rightarrow$  select 'Turn off Pop-Up Blocker'.

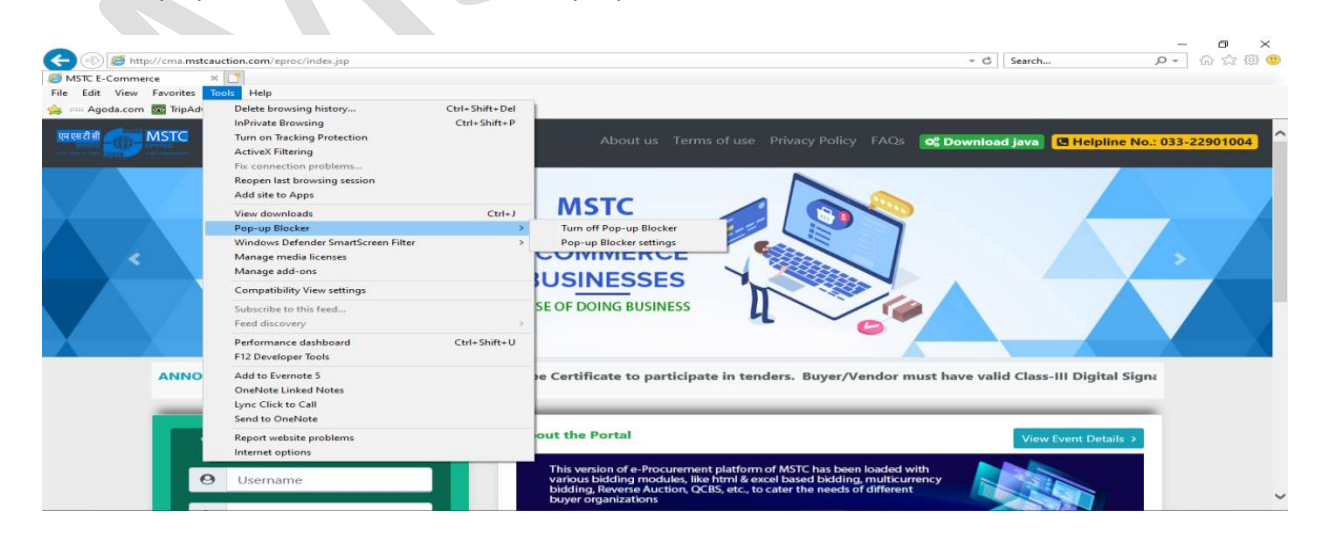

#### **Manage add-ons**

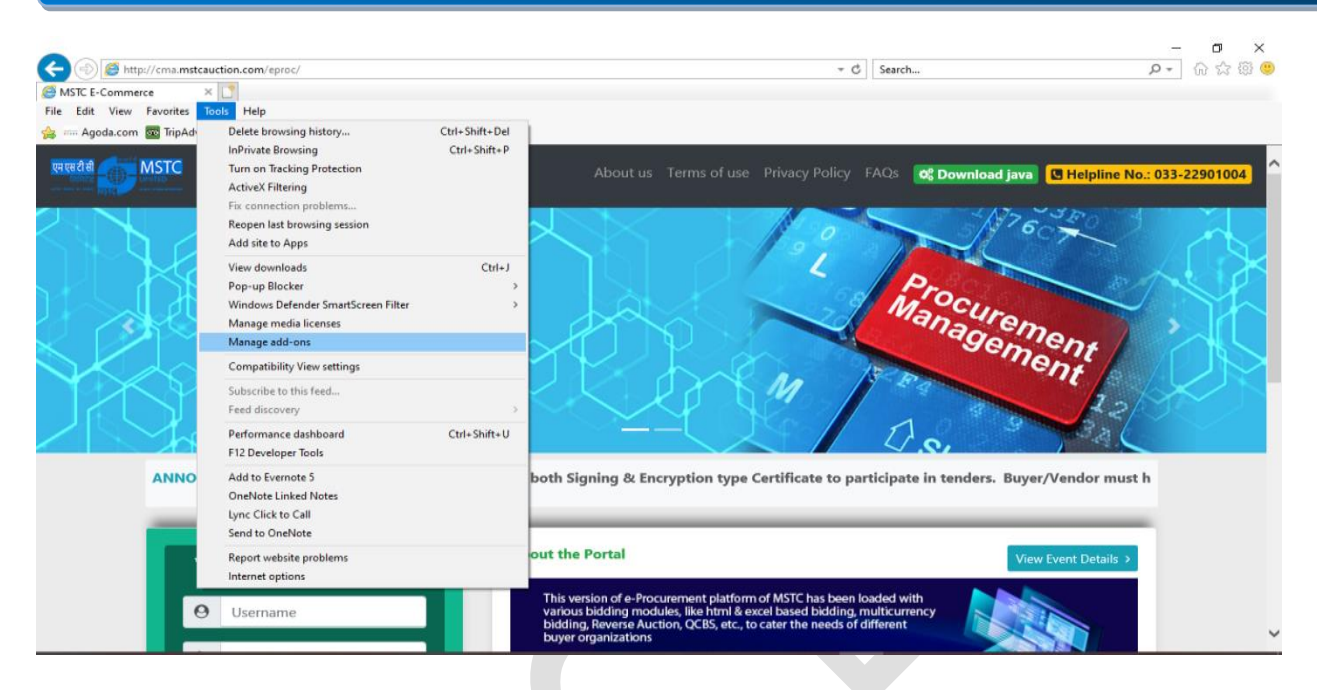

**Toolbars and Extensions**- Check if the Java plug-ins are enabled.

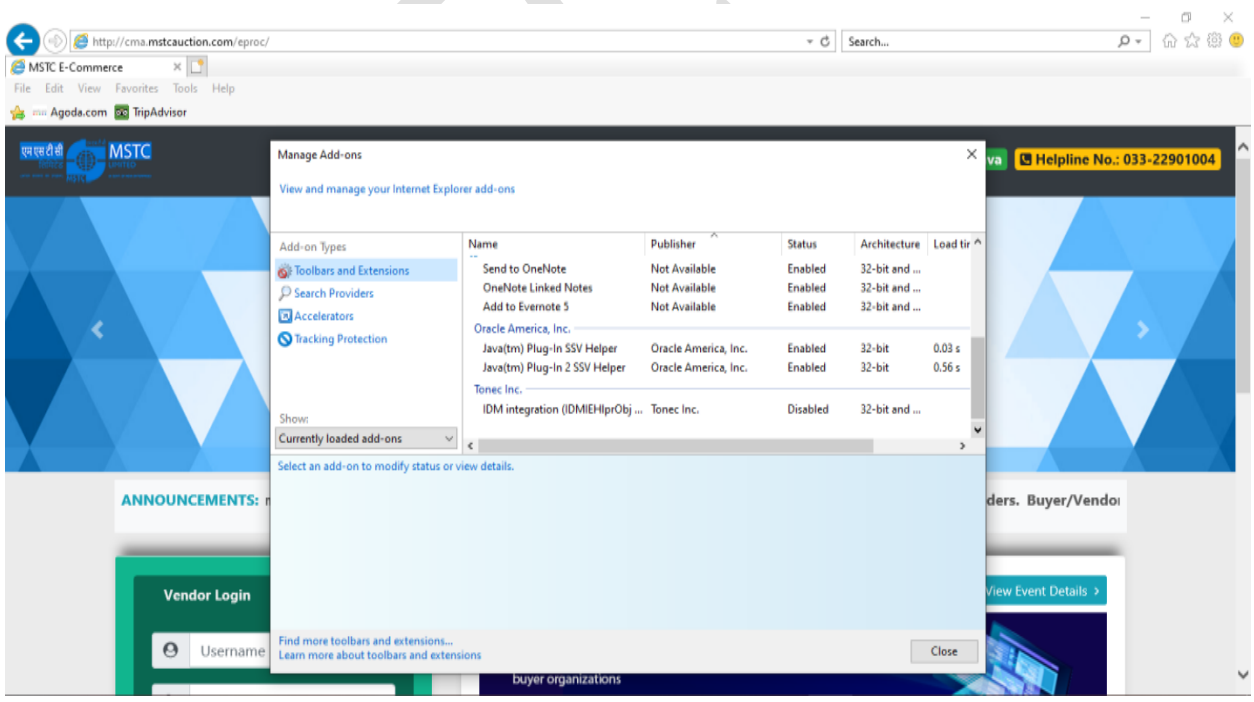

In case they are disabled, click on each options under 'Oracle America.inc', and click on '**Enable**' (as the JAVA plugins are enabled, the button is showing 'Disable')

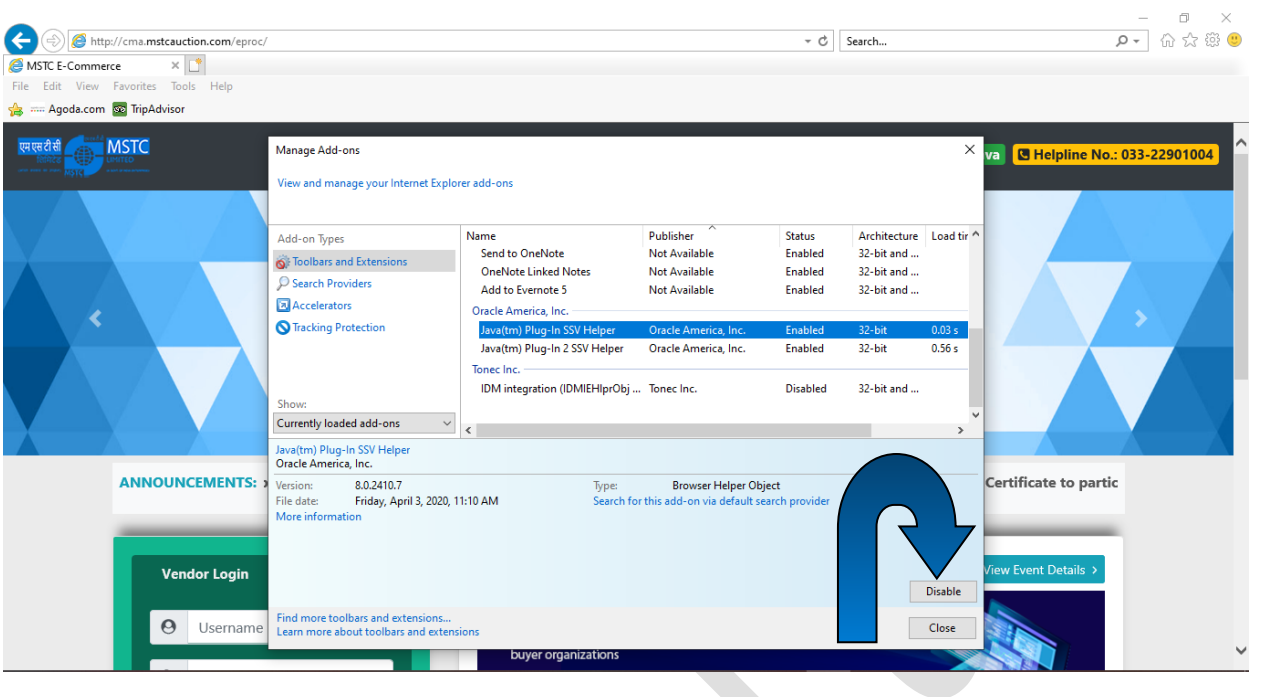

**Compatibility View Settings**

Click on 'Compatibility View Settings'.

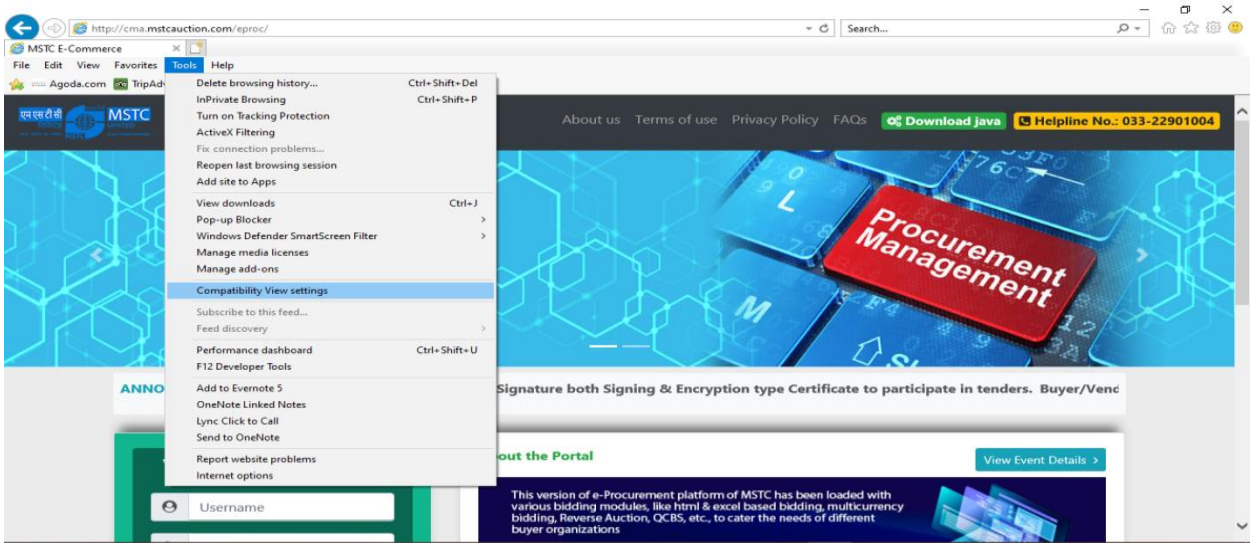

When the website ' [www.mstcecommerce.com](http://www.mstcecommerce.com/) ' appears on the text box, please click on 'Add' button and close the box.

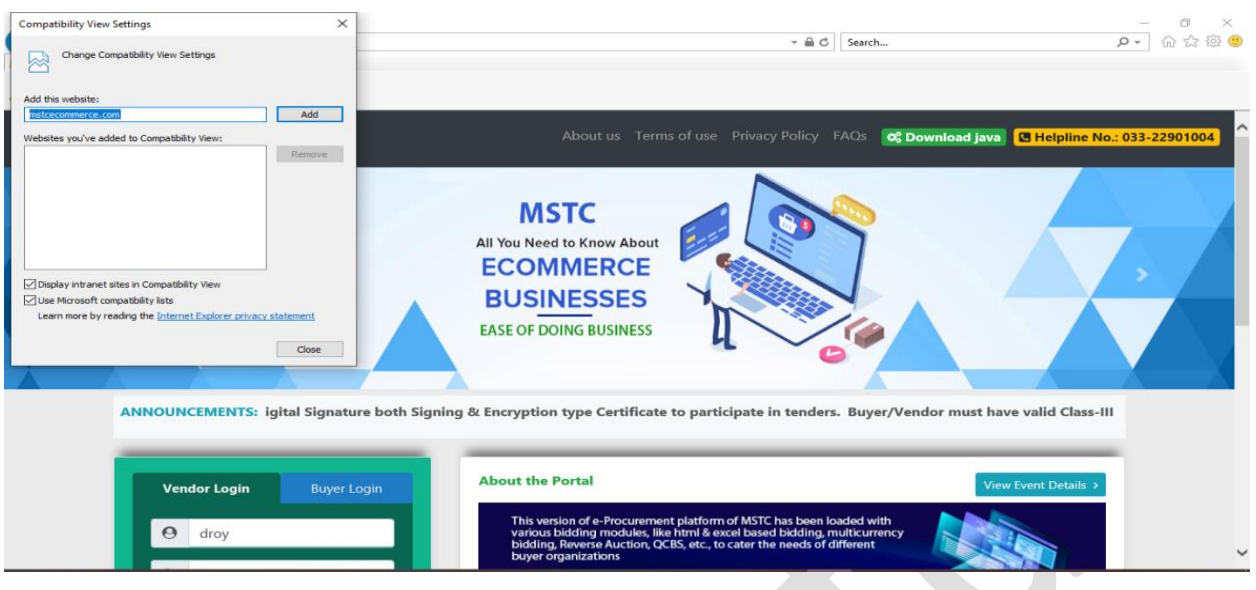

Under the '**Internet Options**', the following tabs will open and to be set as explained below:

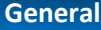

Tools $\rightarrow$ Internet Options $\rightarrow$  'General' Tab followed by 'Settings', the option 'Every time I visit the webpage' has to be selected.

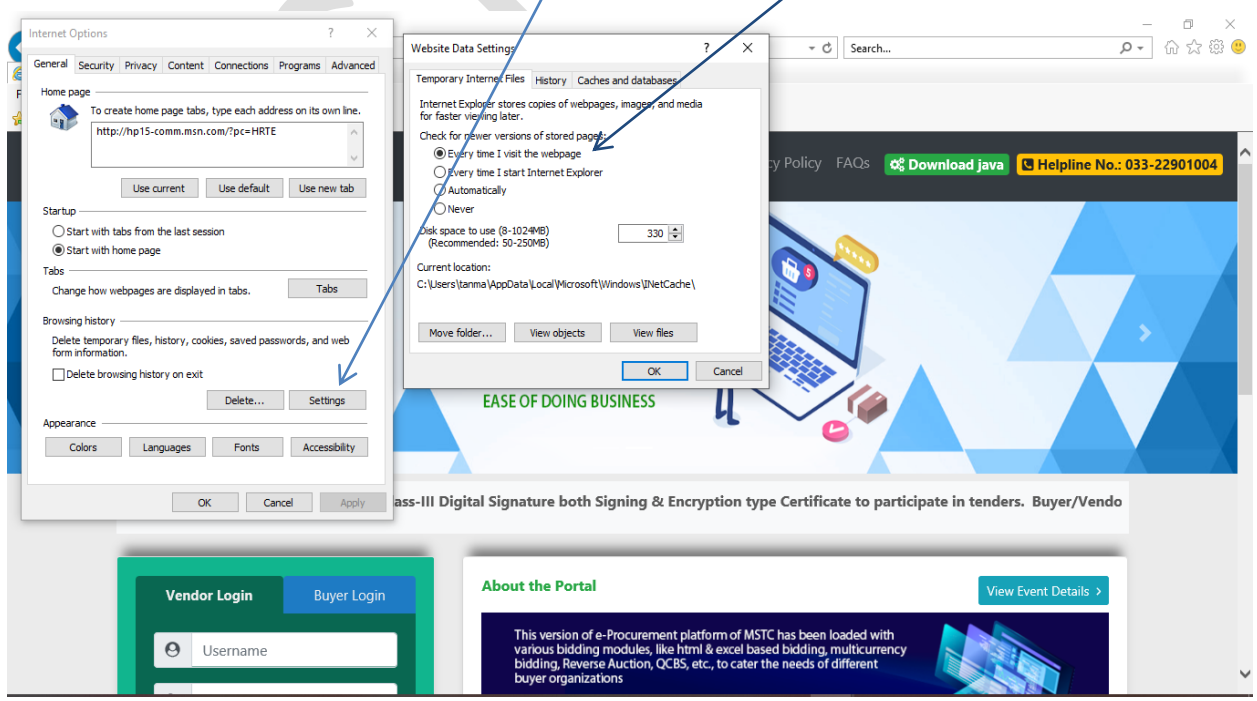

On clicking 'Delete' of the 'General' Tab, mark the check boxes as shown in the screenshot below and click on 'Delete'.

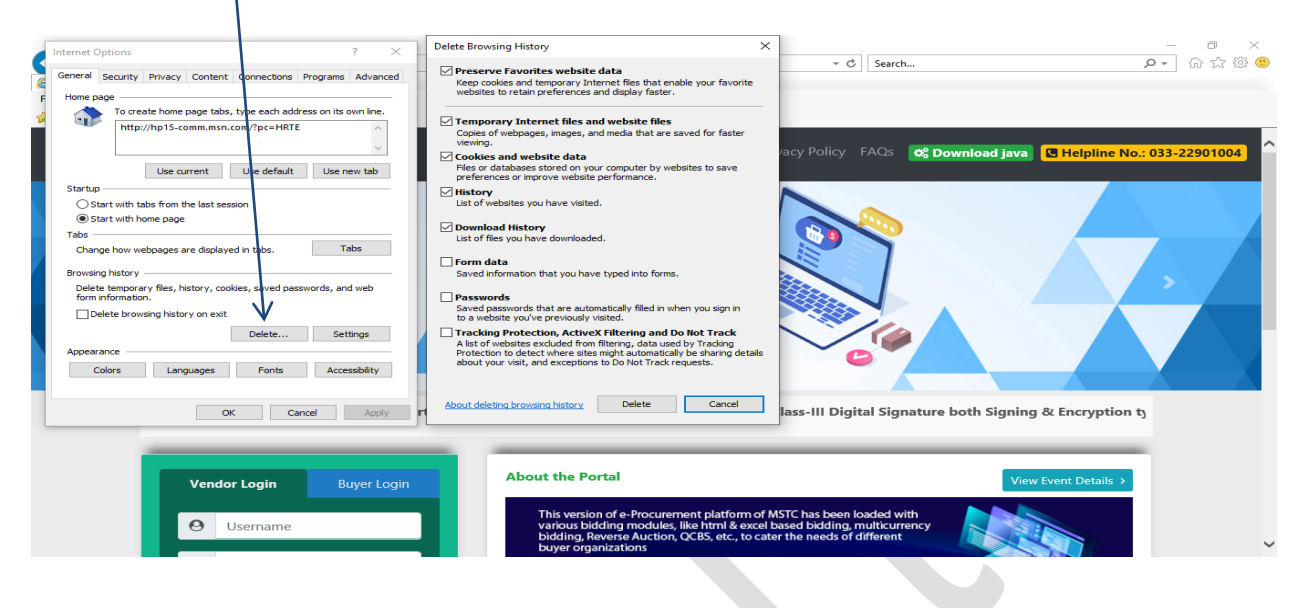

#### **Security-Internet Zone**

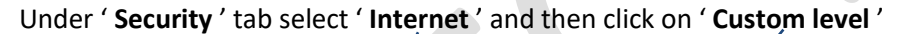

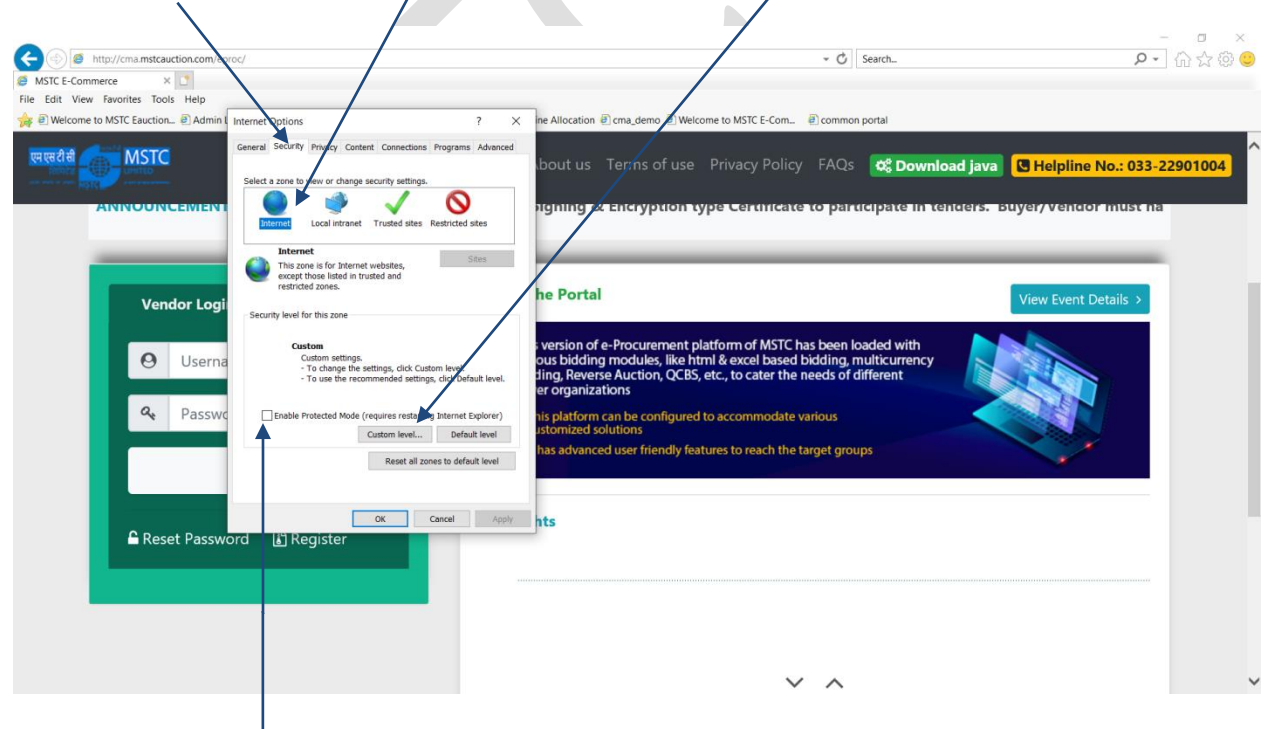

#### **Uncheck the Enable Protected Mode**

The 'Enable Protected Mode' has to be unchecked.

#### **Enable ActiveX Controls**

Enable all the ActiveX Controls and plug-ins as provided in the screenshots below

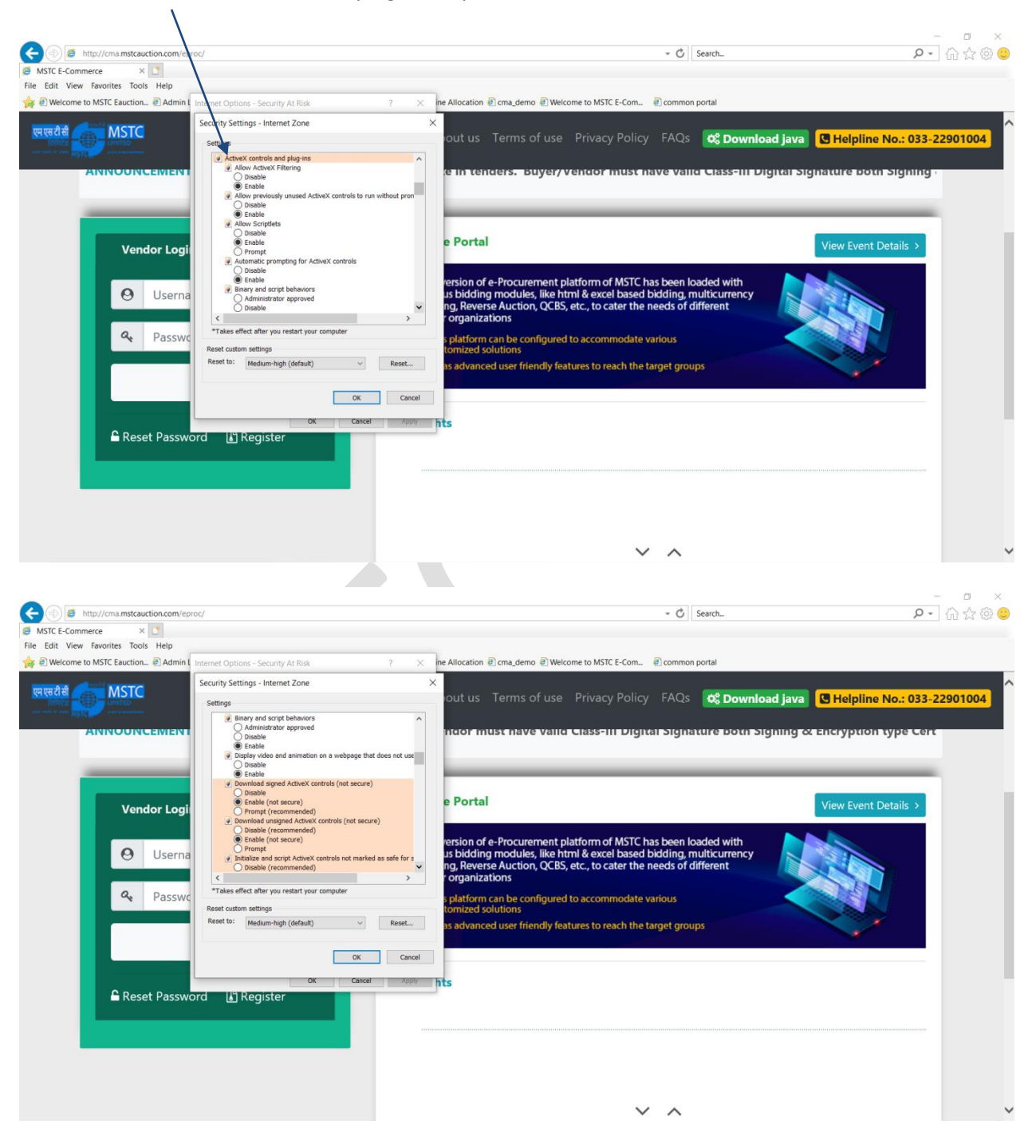

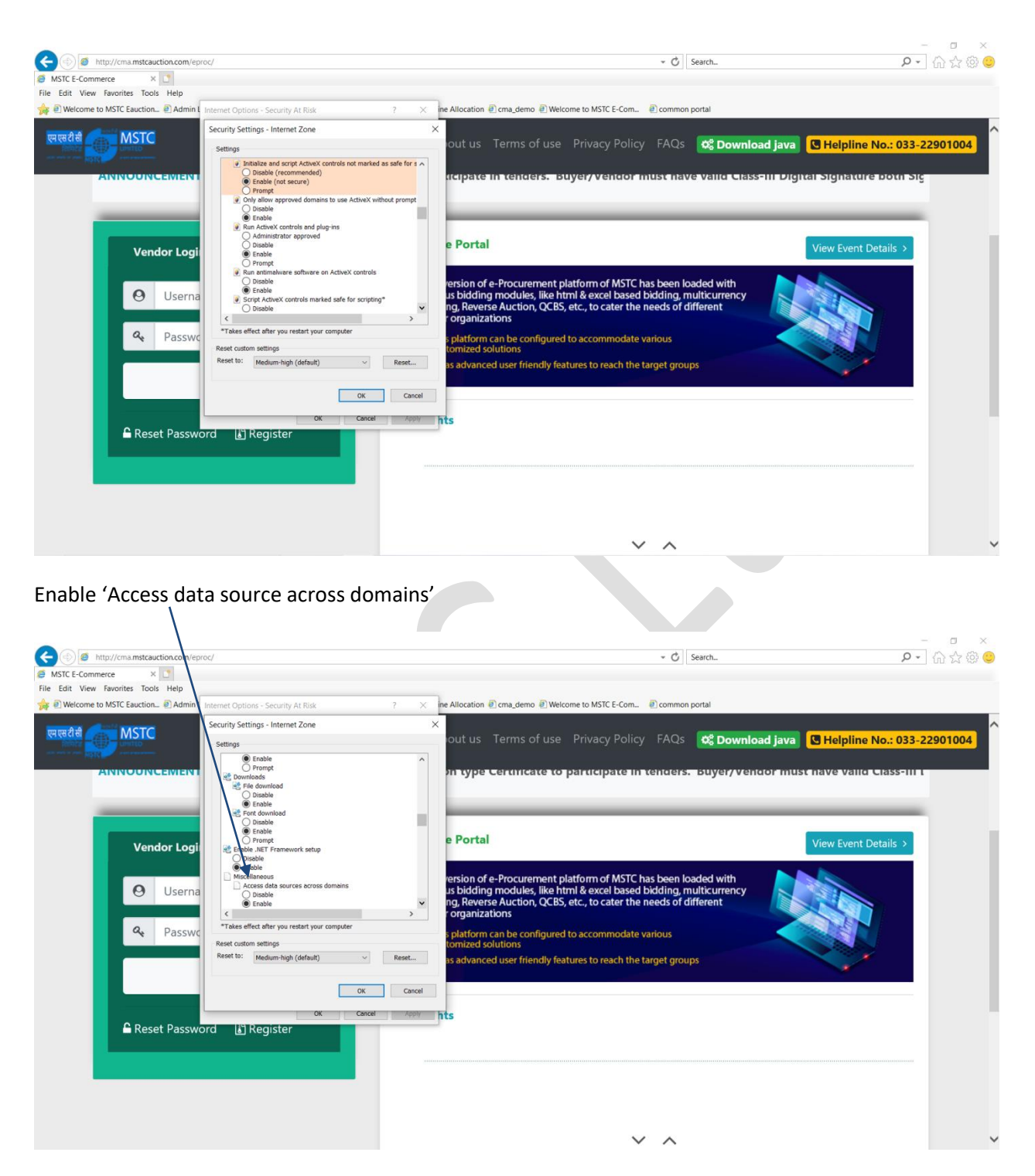

Click on 'OK'.

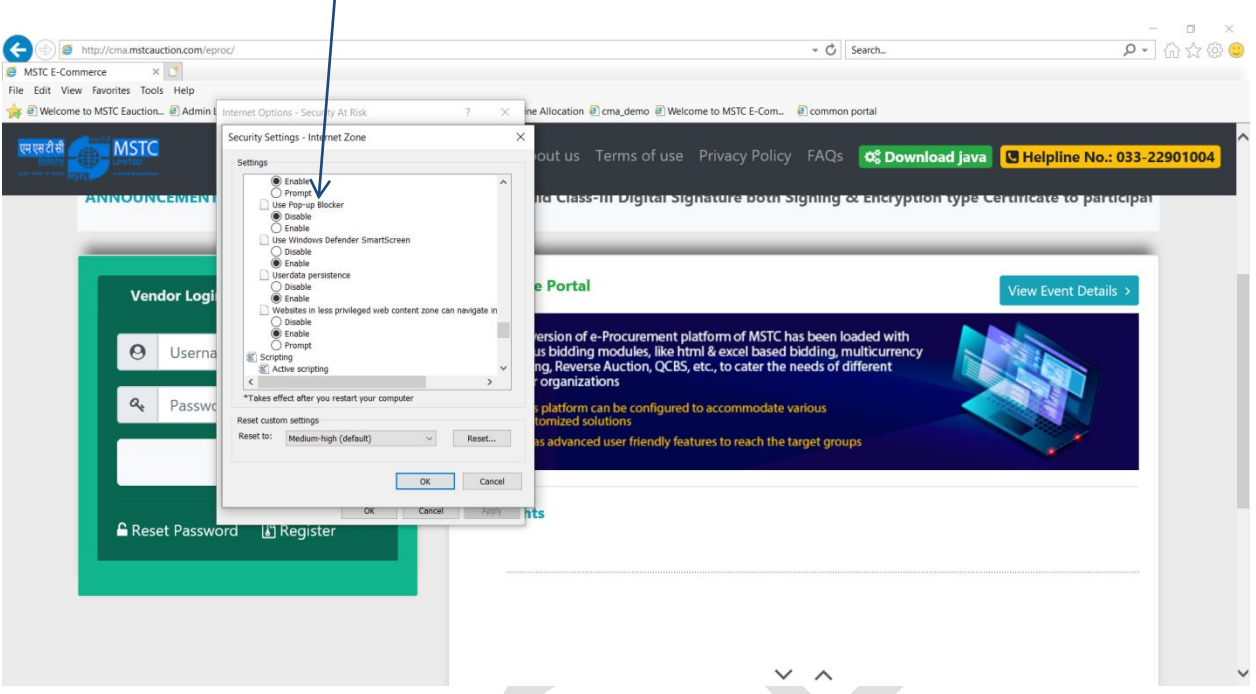

Please select 'Disable' for 'Use Pop up Blocker'.

Please select 'Enable' for 'Allow status bar for updates via script' and 'Scripting of JAVA applets.

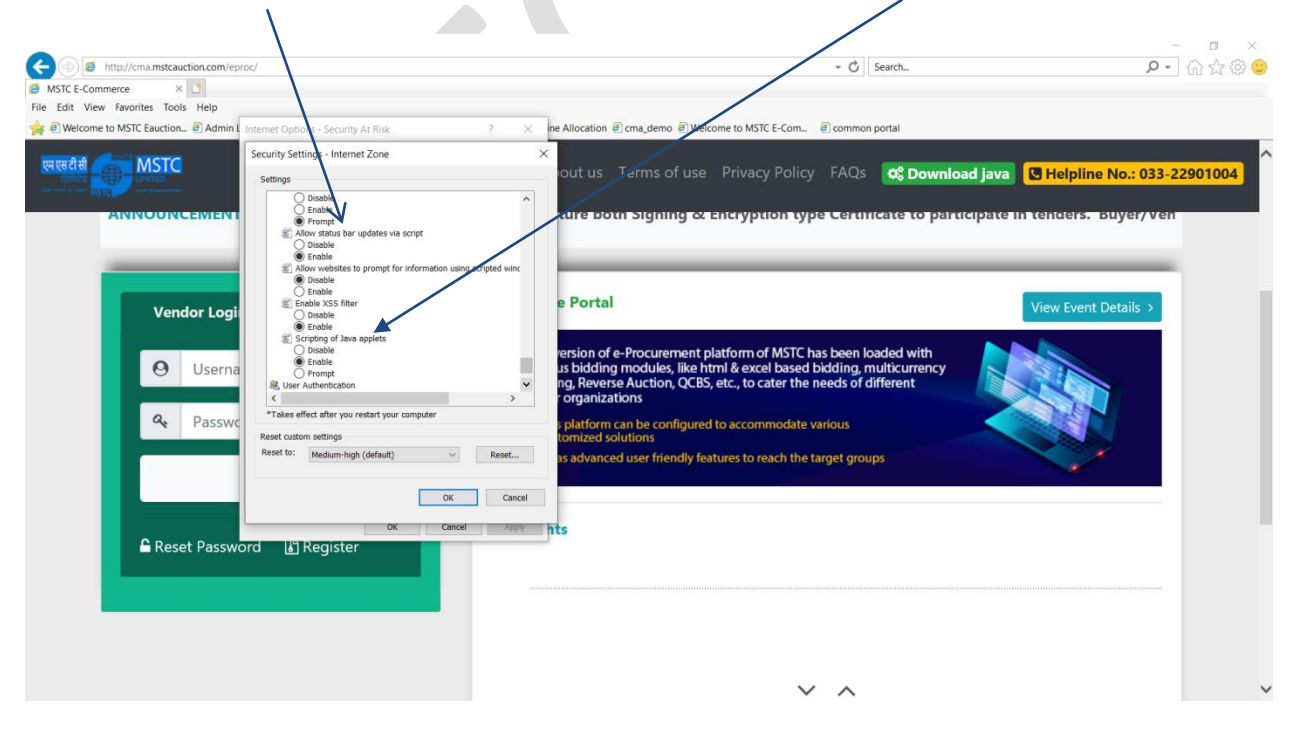

#### **Security-Trusted Sites Zone**

#### **Uncheck the 'Enable Protected Mode'.**

The 'Enable Protected Mode' has to be unchecked.

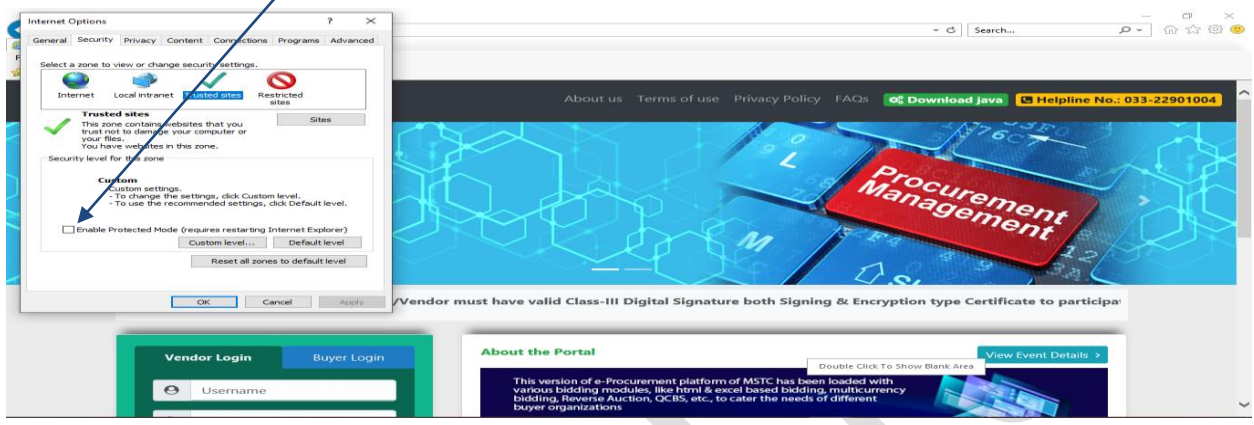

#### **Add the website in Trusted Sites**

Please click on tab 'Security' and select 'Trusted Sites' followed by 'Sites'.

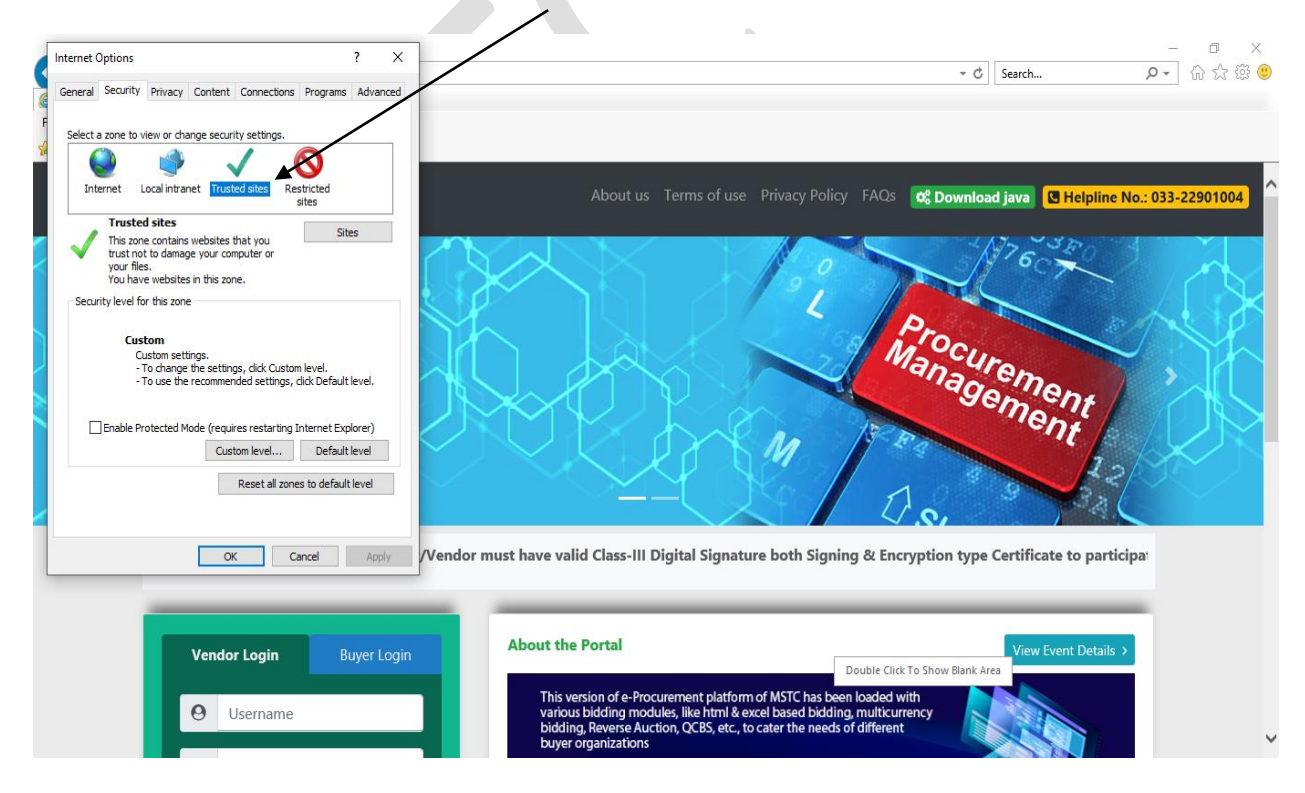

Please add https:/[/www.mstcecommerce.com](http://www.mstcecommerce.com/) by clicking button 'Add'. Please ensure the check box 'Require server verification (https:) for all sites in this zone' is unchecked. Please close the box.

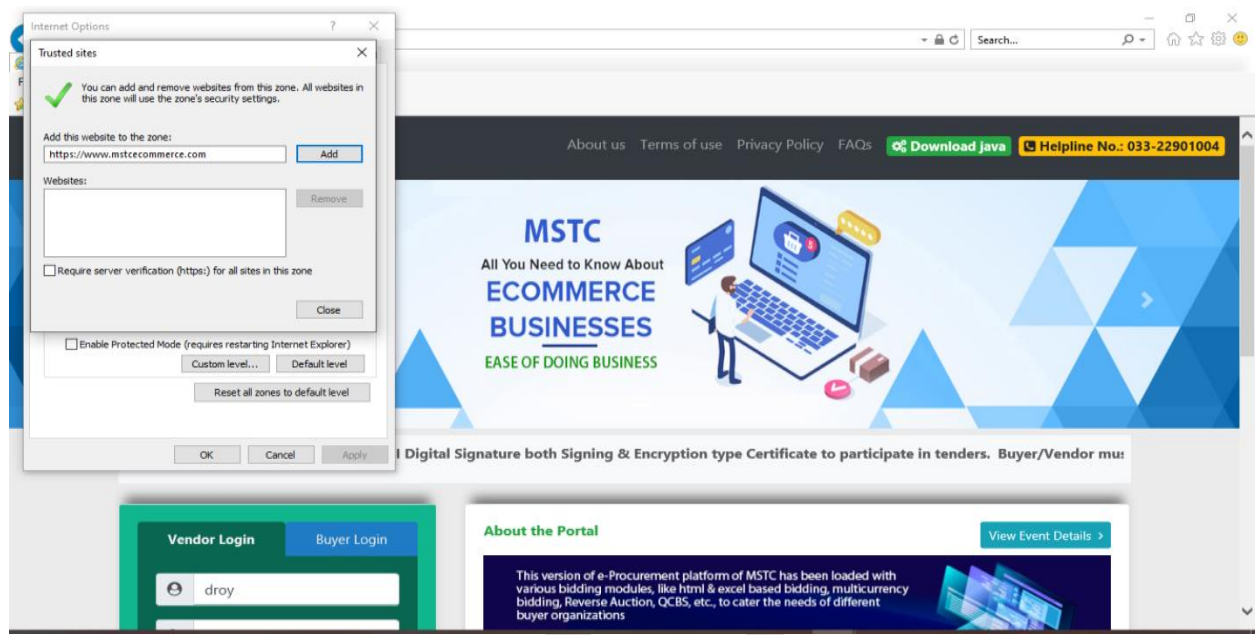

#### **Uncheck the 'Enable Protected Mode'.**

The check box against 'Enable Protected Mode' has to be removed.

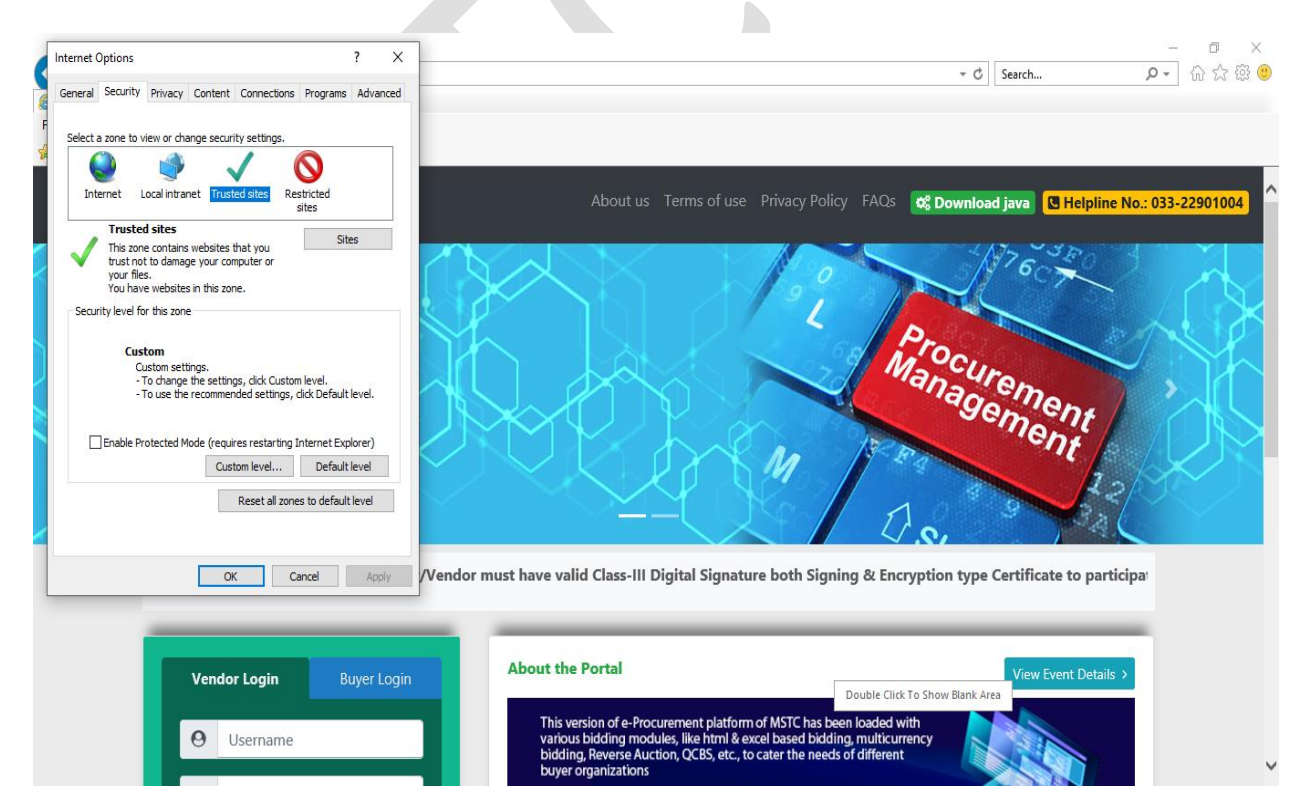

#### **Enable the ActiveX Control**

Please enable all the ActiveX Controls and plug-ins as provided in the screenshots below.

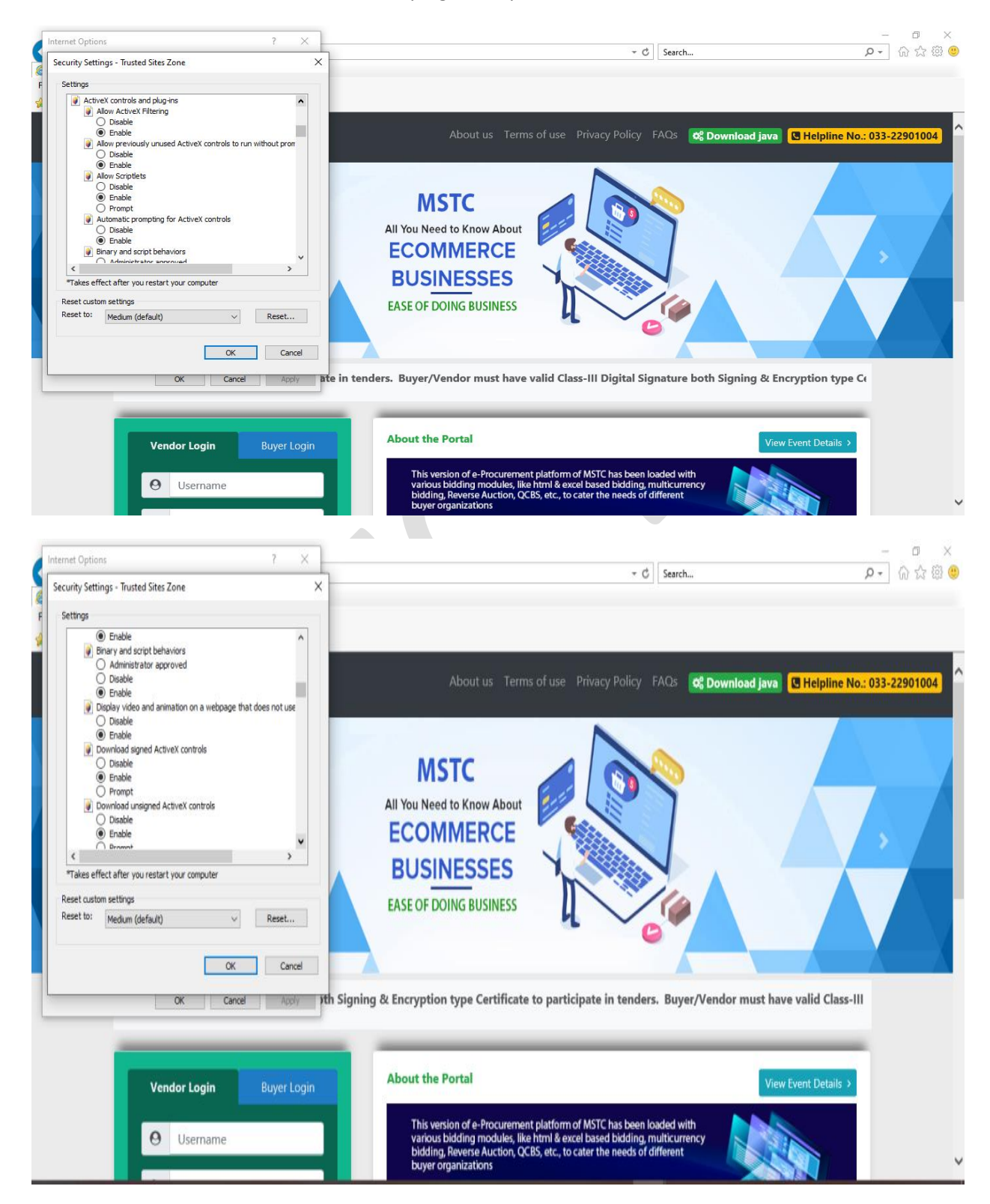

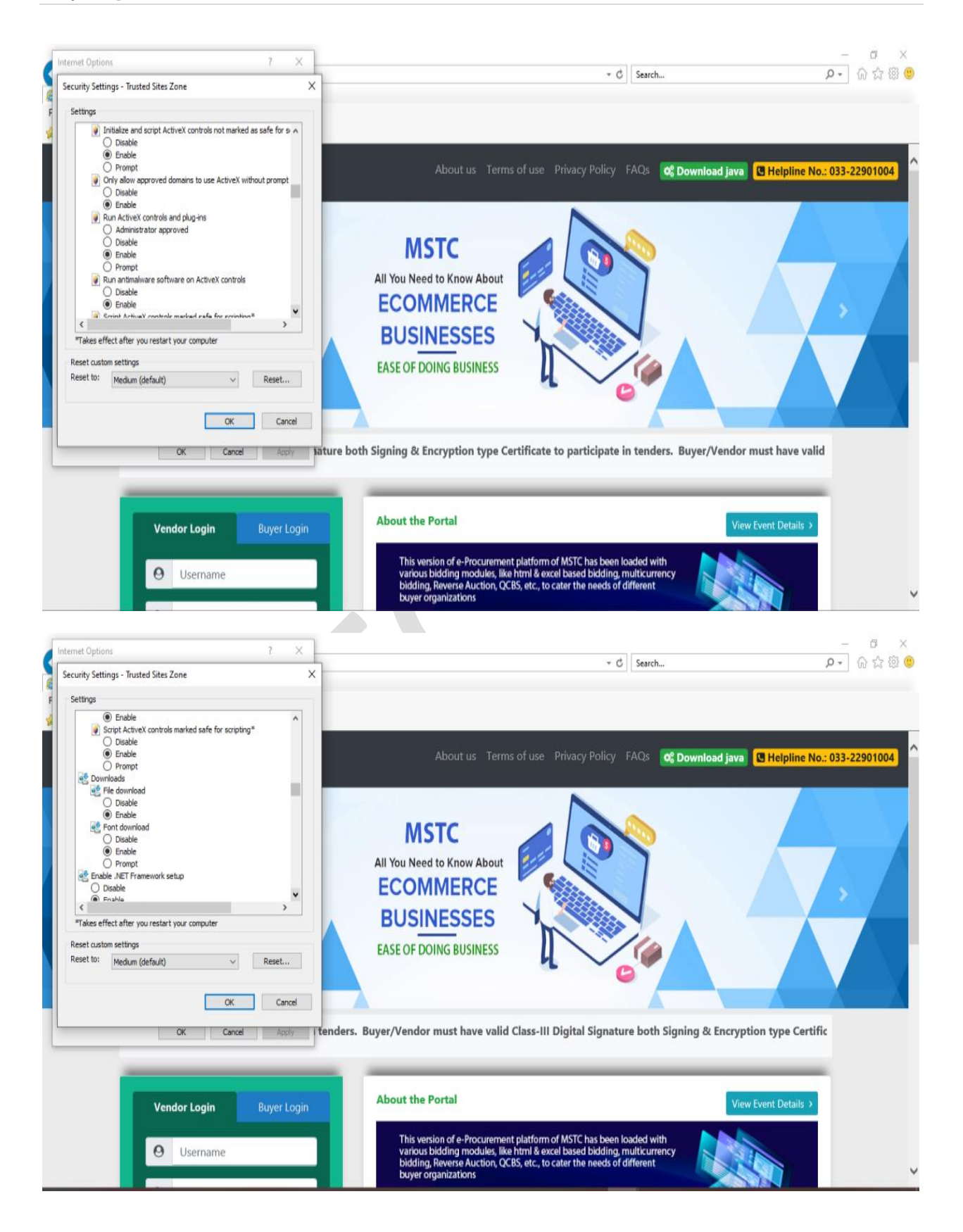

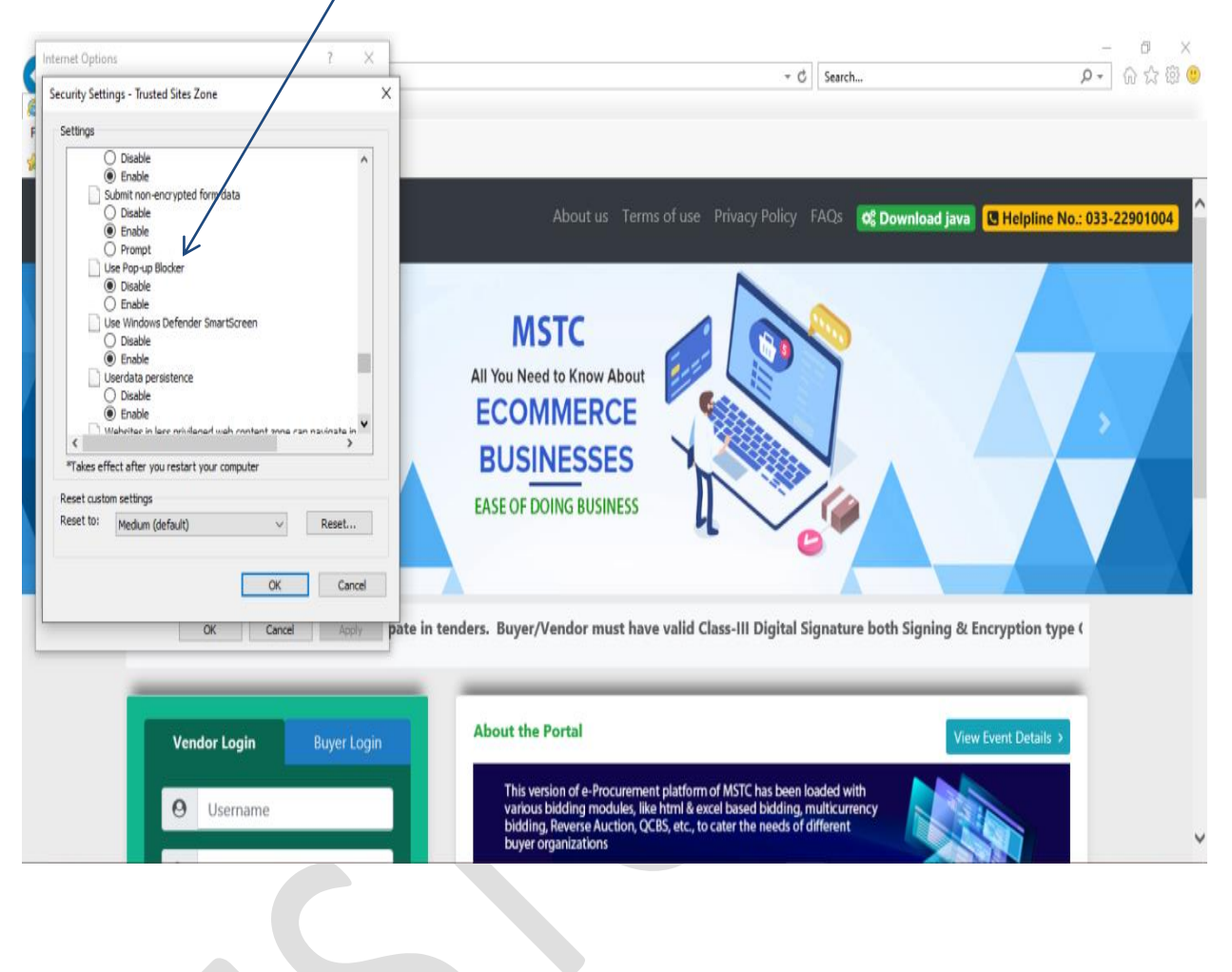

Please select 'Disable' for 'Use Pop up Blocker'.

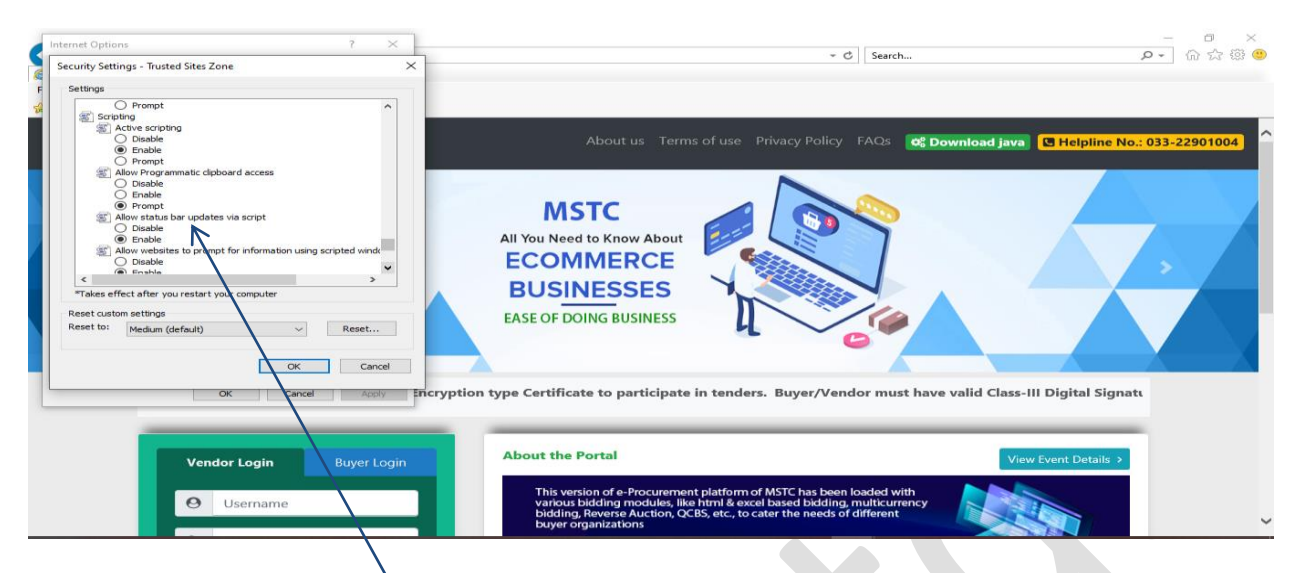

Please select 'Enable' for 'Allow status bar for updates via script' and 'Scripting of JAVA applets.

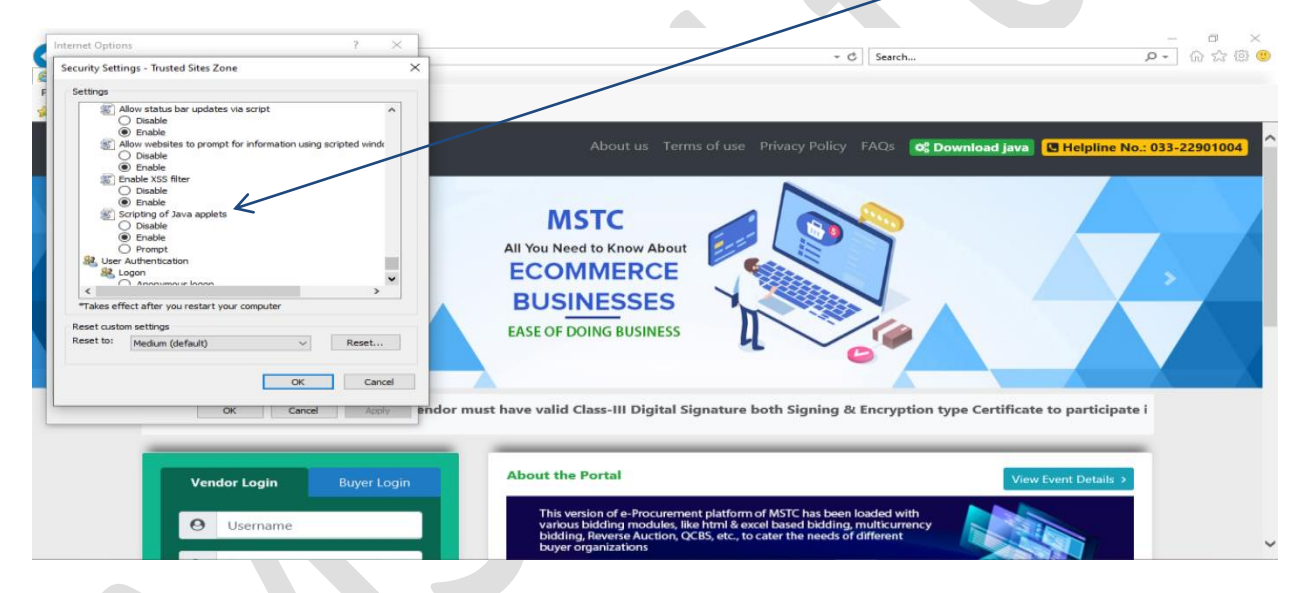

**Once the settings are done, please click on 'Apply' followed by 'Ok' and close the browser.**

### **JAVA DOWNLOAD & SETTINGS**

Click on 'JAVA Download' link and download 'Windows X86 Offline' file of latest JRE.

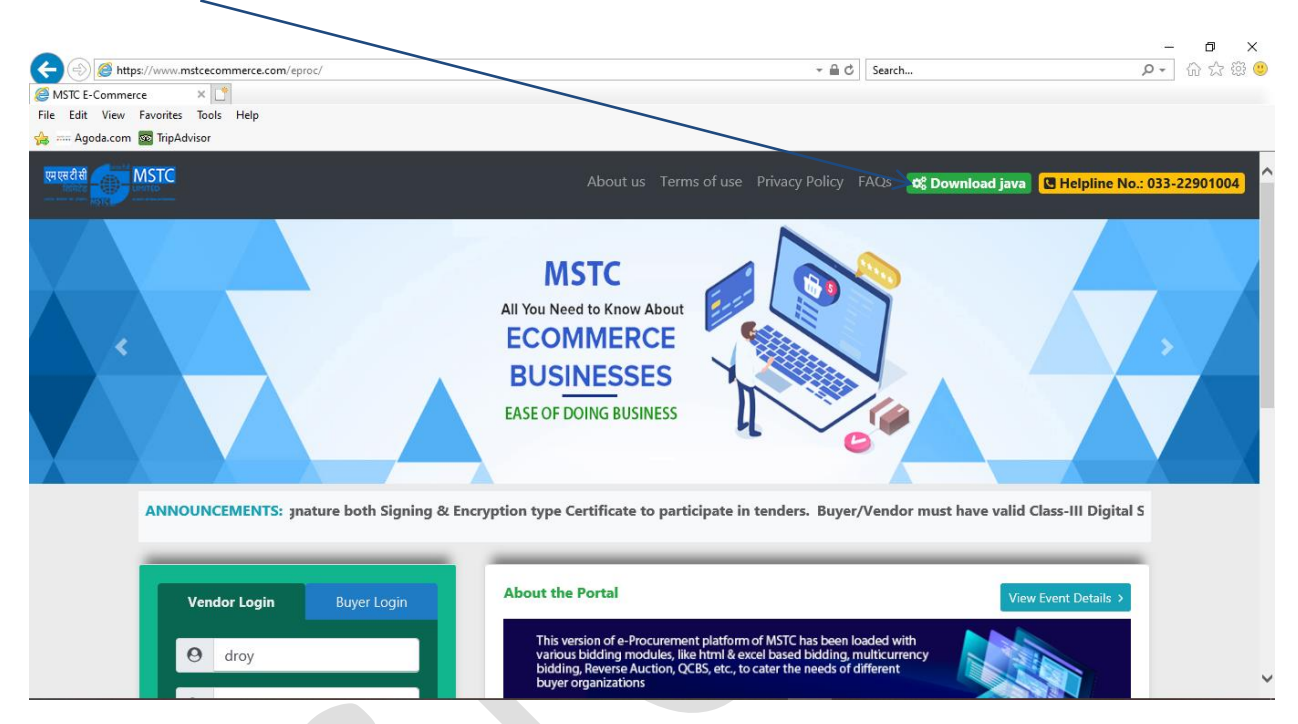

Open the 'Control Panel' of your system and make sure the display is viewed by 'Large, Icons'. **BE** All Control Panel Items

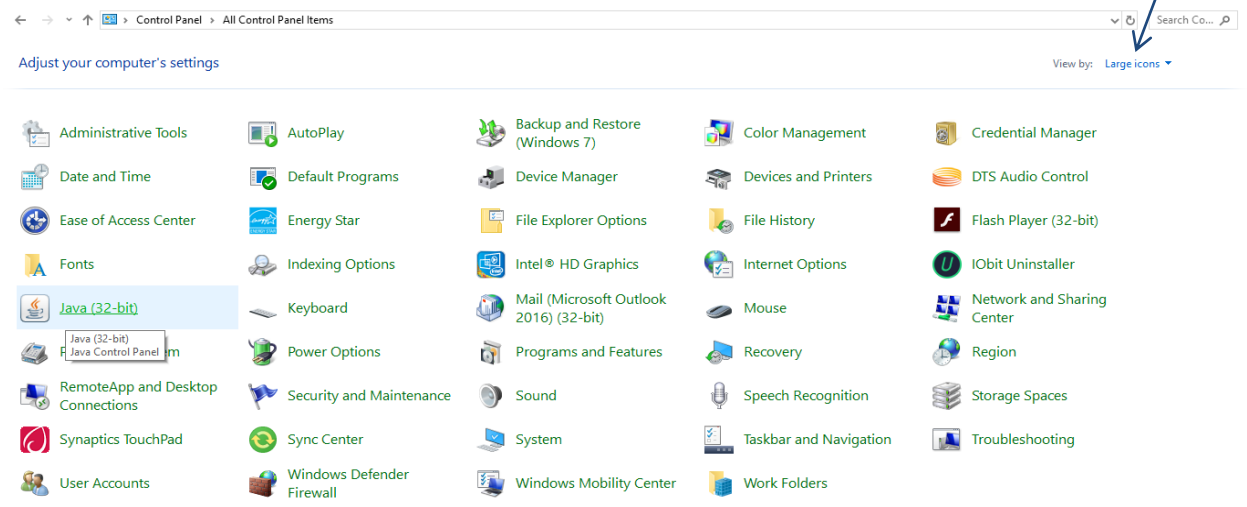

#### Click on 'JAVA (32 bit)'.

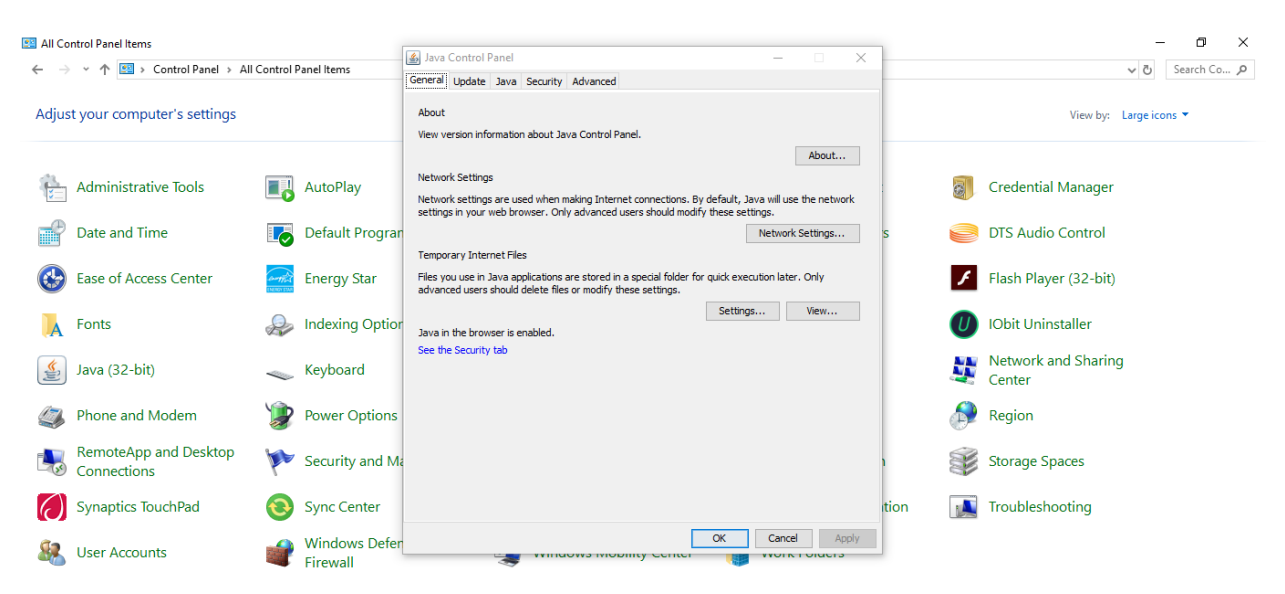

Click on the tab 'Security',

Please ensure the JAVA content is enabled for browser by checking the box. The security level for the application to be kept 'High'.

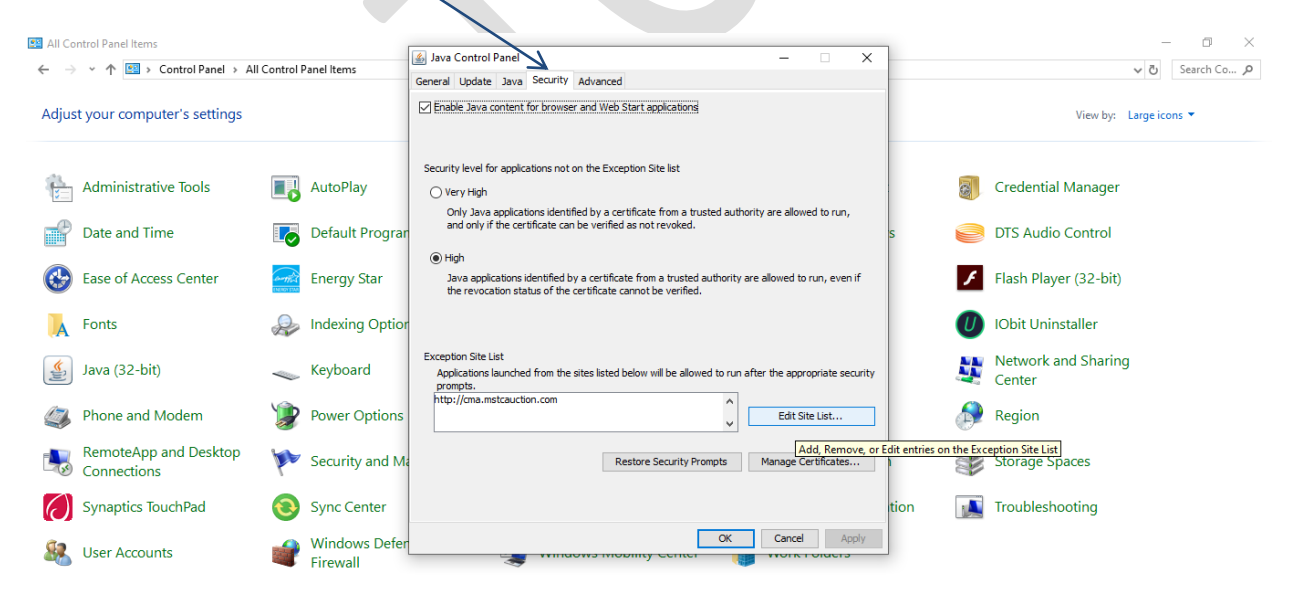

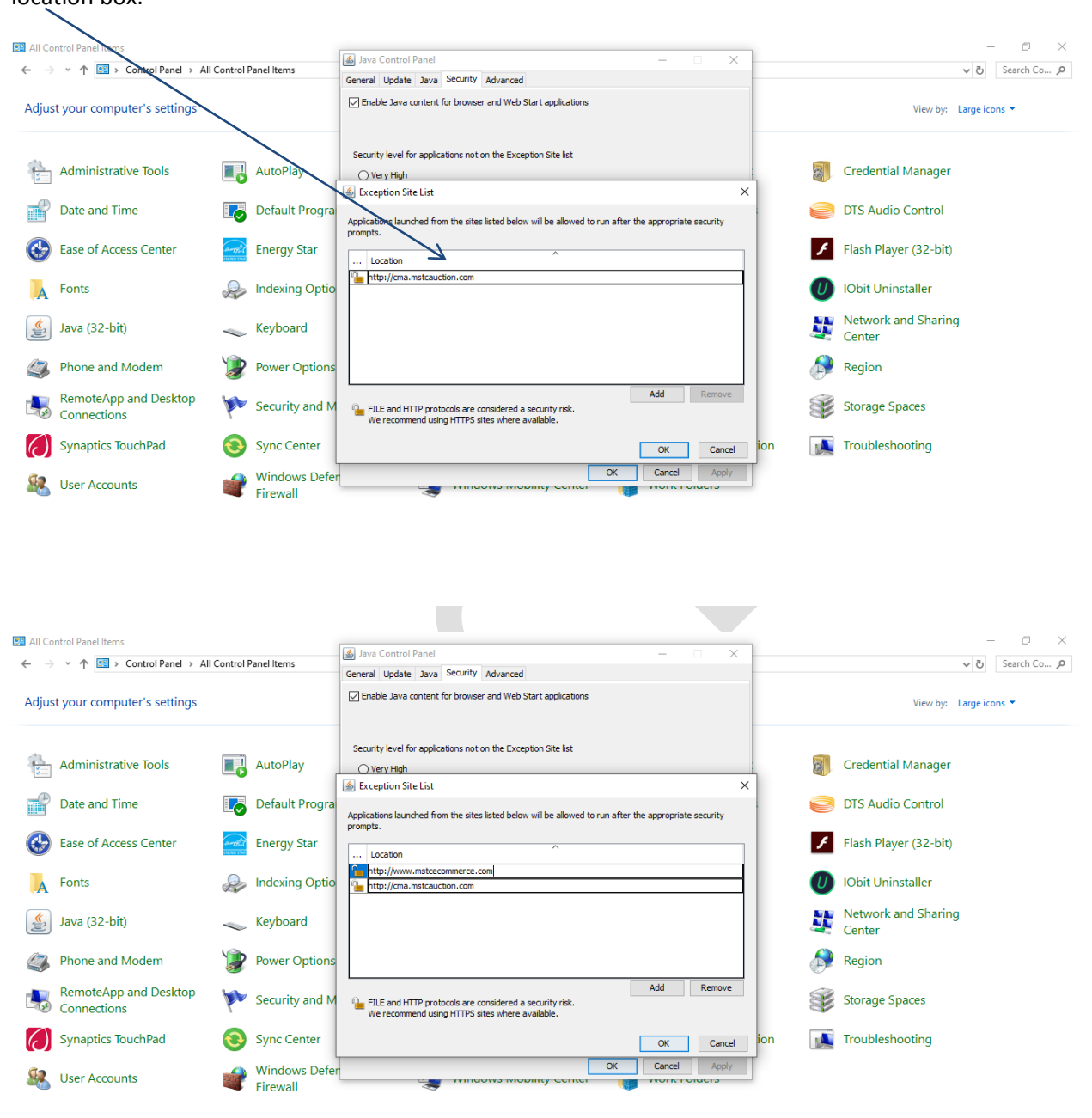

Add the website [https://www.mstcecommerce.com](https://www.mstcecommerce.com/) by clicking on 'Add' and enter the URL in the location box.

Click on 'Continue'.

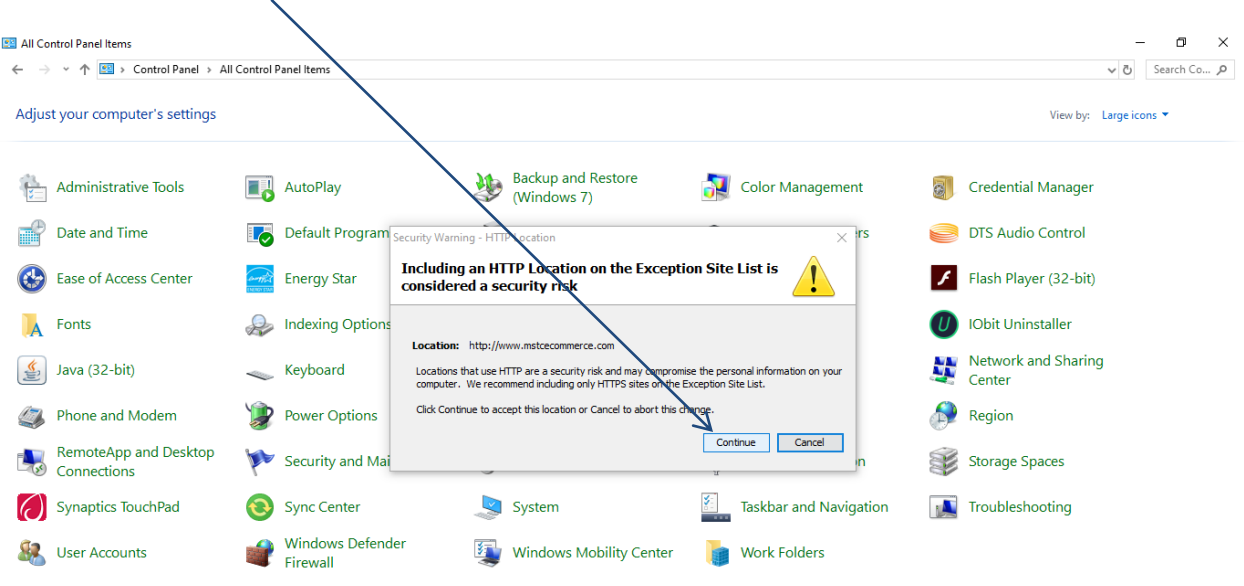

Once the URL is added, please close the box.

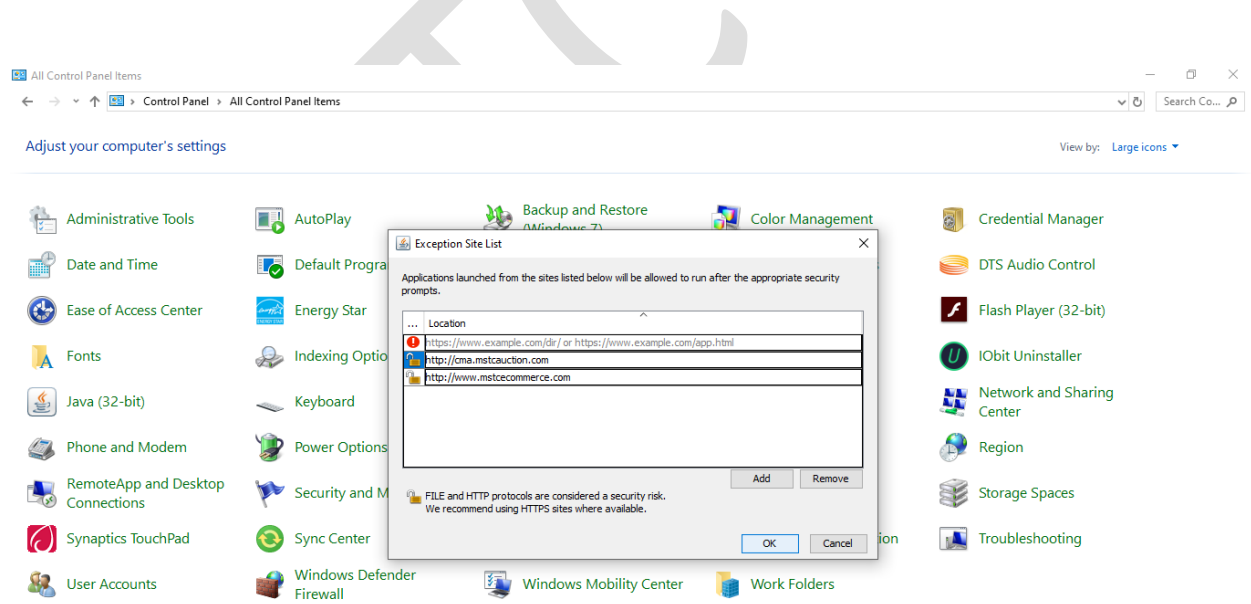

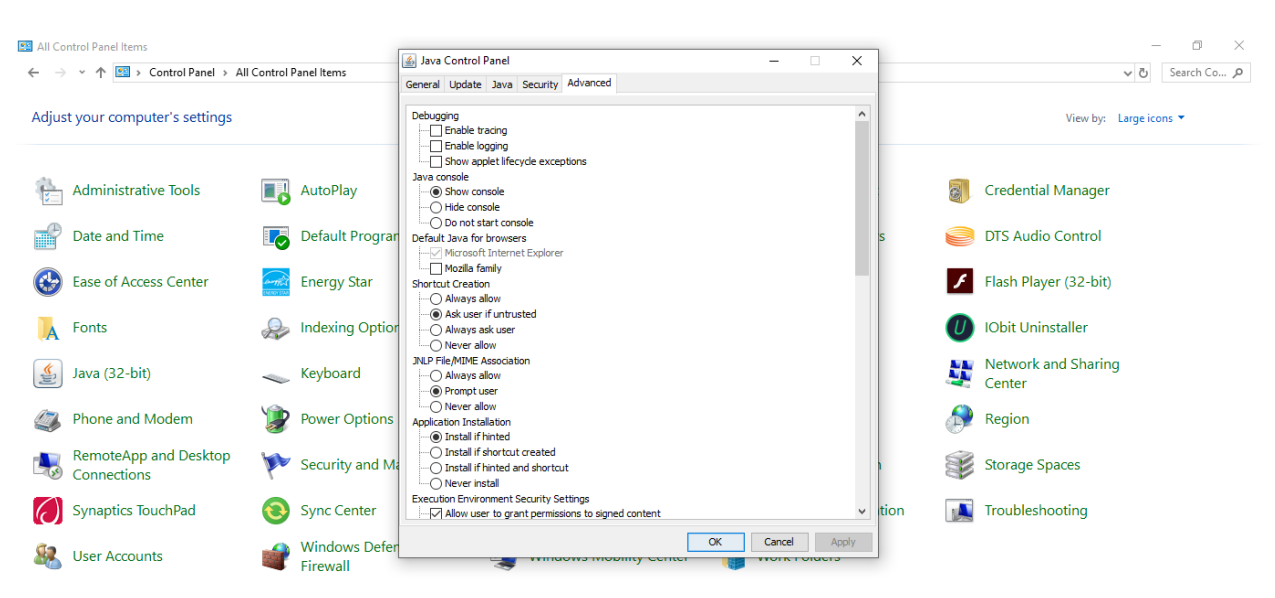

Go to the tab 'Advanced' and JAVA Console as 'Show Console'.

#### Enable the check boxes for all TLS and uncheck the SSL 2.0.

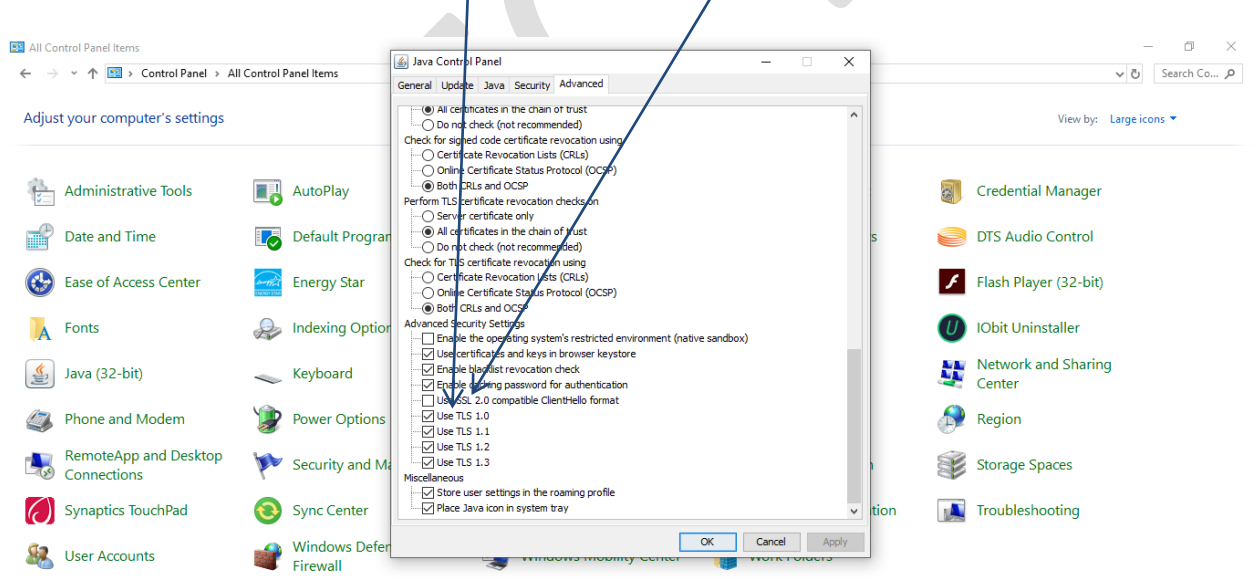

\*\*\*\*\*\*\*\*\*\*\*\*\*\*\*\*\*\*\*\*\*\*\*\*\*\*\*\*\*\*\*\*\*\*\*\*\*\*\*\*\*\*\*\*\*\*\*\*\*\*\*\*\*\*\*\*\*\*\*\*\*\*\*\*